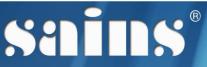

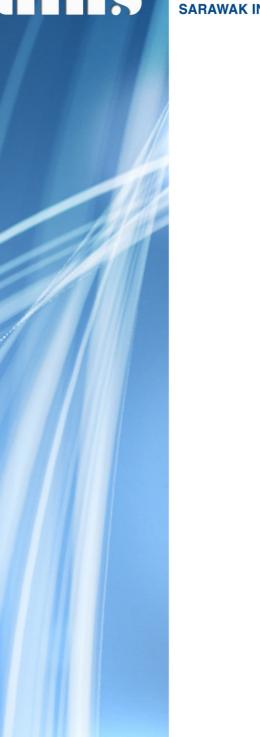

SARAWAK INFORMATION SYSTEMS SDN BHD

# Sarawak Online Application System (SORAS)

System Version 1.0

User Manual Version 1.0

Prepared by: SAINS Sarawak Information Systems Sdn Bhd (213181-W)

The information contained in this Document is strictly confidential and shall not be disclosed or used by any third party without the prior written consent from the Sarawak Government and Sarawak Information Systems Sdn. Bhd. (213181-W)

# TABLE OF CONTENTS

| CHAPTER 1 : SYSTEM OVERVIEW                                    | 1-1  |
|----------------------------------------------------------------|------|
| 1.1.Introduction                                               | 1-1  |
| 1.2.System Objective                                           | 1-1  |
| 1.3.System Requirement                                         | 1-2  |
| 1.4.System Workflow                                            | 1-2  |
| CHAPTER 2 : SYSTEM ACCESS                                      | 2-1  |
| 2.1.User Role                                                  | 2-1  |
| 2.2.Login                                                      | 2-1  |
| 2.3.Logout                                                     | 2-2  |
| 2.4.User Account Management                                    | 2-2  |
| 2.5.User Group Management                                      | 2-2  |
| 2.6.User Profile Management                                    | 2-2  |
| CHAPTER 3 : USING THE SYSTEM                                   | 3-1  |
| 3.1.New Applicant Account Registration                         | 3-1  |
| 3.2.Applicant New Application Submission                       | 3-4  |
| 3.3.Pre-Evaluation by Agency (SPU)                             | 3-5  |
| 3.4.Feedback between Agency and Applicant                      | 3-6  |
| 3.5.Feedback between Agency                                    | 3-7  |
| 3.6.Accepting the Application(SPU)                             | 3-8  |
| 3.7.Assigning to Approving Authority(SPU)                      | 3-9  |
| 3.8.Approval by Approving Authority                            | 3-10 |
| 3.9.Permit Setup (Approving Authority)                         | 3-12 |
| 3.10.Compliance Schedule Setup (Approving Authority)           | 3-13 |
| 3.11.Report Submission By Applicant                            | 3-15 |
| 3.12.Additional Permit By Applicant                            | 3-17 |
| 3.13.Additional Permit Approval (Approving Authority)          | 3-19 |
| 3.14.Permit Renewal By Applicant                               | 3-20 |
| 3.15.Permit Renewal Application Approval (Approving Authority) | 3-21 |
| 3.16.Permit Extension By Applicant                             | 3-23 |

| 3.17.Permit Extension Approval (Approving Authority)     | .3-24 |
|----------------------------------------------------------|-------|
| 3.18. Adding Additional Researcher (Approving Authority) | .3-26 |
| 3.19.Close Researcher Project (Approving Authority)      | 3-27  |
| 3.20.Viewing Cancelled/Rejected/Terminated Application   | .3-28 |
| 3.21.Viewing Closed Research                             | 3-28  |

| CHAPTER 4 : REPORT | 4-1 |
|--------------------|-----|
| 4.1.Audit Trail    | 4-1 |

| CHAPTER 5 : FAQ & TROUBLESHOOTING | .5-1 |
|-----------------------------------|------|
| 5.1.FAQ                           | .5-1 |
| 5.1.1.How to take screen capture? | .5-1 |
| 5.1.2.How to update my browser?   | .5-3 |
| 5.2.Troubleshooting               | .5-3 |
| 5.2.1.Access the System           | .5-3 |
| 5.2.2.Printing Problem            | .5-4 |
| 5.2.3.System Performance          | .5-4 |
| 5.2.4.User Account Problem        | .5-5 |

| CHAPTER 6 : CONTACT US                         | 6-1 |
|------------------------------------------------|-----|
| 6.1.SAINS Contact Centre                       | 6-1 |
| 6.2.Online Customer Survey                     | 6-2 |
| 6.3.Application Improvement Feedback           | 6-2 |
| 6.3.1.Via WAW Feedback Form                    | 6-3 |
| 6.3.2.Via Web-based Feedback Form              | 6-3 |
| 6.3.3.Via Sarawaknet Application Feedback Form | 6-5 |
| 6.3.4.Via Email                                | 6-5 |

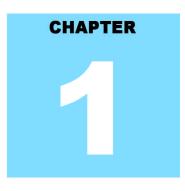

# Sarawak Online Application System SYSTEM OVERVIEW

# **Table Of Contents**

| 1.System Overview      | 1-1 |
|------------------------|-----|
| 1.1.Introduction       | 1-1 |
| 1.2.System Objective   | 1-1 |
| 1.3.System Requirement | 1-2 |
| 1.4.System Workflow    | 1-2 |

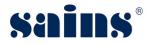

# 1. System Overview

This chapter provides information on the following topics:-

- Introduction
- System Objective
- System Requirement
- System Workflow

# 1.1. Introduction

SORAS known as Sarawak Online Research Application System, is developed for applicant to apply and submit application to conduct research in Sarawak. The system shall allow the respective agencies to evaluate and approve the received application, to monitor and report the researcher's status.

This user manual consists of six chapters: System Overview, System Access, Using the System, FAQ & Troubleshooting and Contact Us.

- Chapter 1 Provides a general overview of the system.
- Chapter 2 Provides details on how users can obtain access to the system.
- Chapter 3 Provides a detailed description of the functions available.
- Chapter 4 Provides a detailed description of the usage of the report and the generation of reports.
- Chapter 5 Lists frequently asked questions and answers to those questions and some troubleshooting guides for common issues of the system.
- Chapter 6 Provides a complete contact information to get help and support for the system.

# 1.2. System Objective

This system will enable you to do the following :-

- To submit new application by applicant.
- To allow approving authority to evaluate the application.
- To monitor and report the researcher's status.

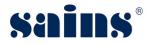

# **1.3. System Requirement**

The minimum system requirements are as follows:

| Item             | Requirements               |
|------------------|----------------------------|
| Processor        | Pentium Core2 duo or above |
| Operating System | Window XP or above         |
| Memory (RAM)     | Recommended 2GB or above   |

# 1.4. System Workflow

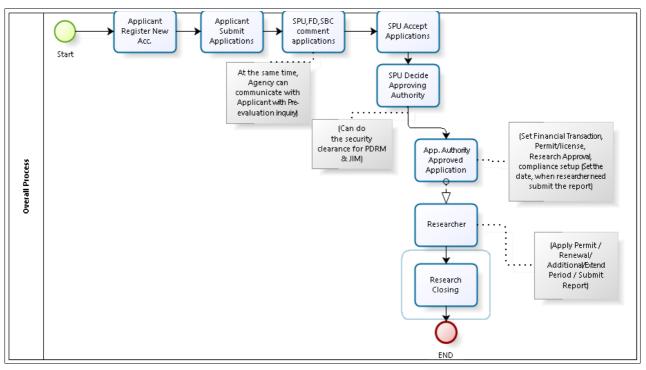

Figure : 1

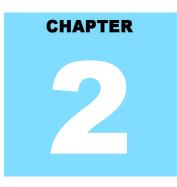

# Sarawak Online Application System SYSTEM ACCESS

# **Table Of Contents**

| 2-1 |
|-----|
| 2-1 |
| 2-1 |
| 2-2 |
| 2-2 |
| 2-2 |
| 2-2 |
|     |

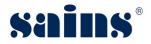

# 2. System Access

This section provides information on the following topics:

- User Role
- Login
- Logout
- User Account Management
- User Role Management
- User Profile Management

# 2.1. User Role

Currently, there are two (2) types of user roles, namely:-

- Applicant
- Approving Authority

The table below shows the roles and descriptions for Integrated Games Management System.

| Roles               | Descriptions/Responsibilities                                             |  |
|---------------------|---------------------------------------------------------------------------|--|
| Applicant           | <ul> <li>To submit new application.</li> </ul>                            |  |
| Applicant           | <ul> <li>To submit report as requested by approving authority.</li> </ul> |  |
| Approving Authority | <ul> <li>To evaluate the submitted application by applicant.</li> </ul>   |  |
|                     | <ul> <li>To approve and monitor researcher's applications</li> </ul>      |  |

# 2.2. Login

To login SORAS system, please follow the step(s) below:-

1. Enter the url https://soras.sarawak.gov.my at your browser.

|   | https://soras.sarawak.gov.my |
|---|------------------------------|
| _ |                              |

Figure : 2

2. The homepage of SORAS will be shown. Enter your **User ID, Password** and **Captcha Code** then click **Login** button.

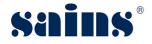

| SARAWAK ONLINE RESEARCH APPLICATION SYSTEM (SORAS) |                                                                                                    |  |
|----------------------------------------------------|----------------------------------------------------------------------------------------------------|--|
| ₽ LOGIN                                            | ANNOUNCEMENT                                                                                                    |  |
| User ID<br>User Id                                 | JEMPUTAN KURSUS COMPETENCY FOR CAREER DEVELOPMENT<br>(CFCD) BAGI BULAN FEBRUARI TAHUN 2018 24/01/2018                                                                                                    |  |
| Password<br>Password                               | Dimaklumkan bahawa Unit Sumber Manusia Negeri, JKM & Leadership Institute of Sarawak<br>Civil Service, Kuching akan menganjurkan kursus-kursus Competency For Career Development<br>(CFCD) bagi Bulan Februari 2018 di Zon Selatan (Kuching, Samarahan, Serian, Sri Aman & Betong)<br>dan Zon Tengah (Sibu, Sarikei, Mukah & Kapit). |  |
| <b>2</b> 0 7 9 4                                   | P <mark>endaftaran kursus telah dibuka sekarang.</mark> Untuk keterangan lanjut, sila rujuk <mark>SCS Training (CFCD)</mark><br>bagi mendapatkan <mark>Surat Jemputan &amp; Borang Pencalonan.</mark>                                                                                                    |  |
| САРТСНА                                            | Sebarang pertanyaan, sila hubungi Pegawai Seranta Seksyen Latihan, Unit Sumber Manusia Negeri:                                                                                                    |  |
| Login 2 Register   Forgot Password                 | Puan Adzlin Binti Mohamad Yusuf<br>Tel: 082-313946<br>Faks: 082-312997<br>Emel: adzlinmy@sarawak.gov.my                                                                                                    |  |

Figure : 3

# 2.3. Logout

To logout from SORAS system, please follow the step(s) below:-

1. Click Logout hyperlink.

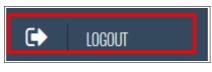

Figure : 4

## 2.4. User Account Management

User Account Management will be done by Management / System Administrator.

# 2.5. User Group Management

User Group Management will be done by Management / System Administrator.

# 2.6. User Profile Management

User Profile Management will be done by Management / System Administrator.

# CHAPTER 3

# Sarawak Online Application System USING THE SYSTEM

# **Table Of Contents**

| 3.Using The System                                             | 3-1  |
|----------------------------------------------------------------|------|
| 3.1.New Applicant Account Registration                         | 3-1  |
| 3.2.Applicant New Application Submission                       | 3-4  |
| 3.3.Pre-Evaluation by Agency (SPU)                             | 3-5  |
| 3.4. Feedback between Agency and Applicant                     | 3-6  |
| 3.5.Feedback between Agency                                    | 3-7  |
| 3.6.Accepting the Application(SPU)                             | 3-8  |
| 3.7.Assigning to Approving Authority(SPU)                      | 3-9  |
| 3.8.Approval by Approving Authority                            | 3-10 |
| 3.9.Permit Setup (Approving Authority)                         | 3-12 |
| 3.10.Compliance Schedule Setup (Approving Authority)           | 3-13 |
| 3.11.Report Submission By Applicant                            | 3-15 |
| 3.12.Additional Permit By Applicant                            | 3-17 |
| 3.13.Additional Permit Approval (Approving Authority)          | 3-19 |
| 3.14.Permit Renewal By Applicant                               | 3-20 |
| 3.15.Permit Renewal Application Approval (Approving Authority) | 3-21 |
| 3.16.Permit Extension By Applicant                             | 3-23 |
| 3.17.Permit Extension Approval (Approving Authority)           | 3-24 |
| 3.18. Adding Additional Researcher (Approving Authority)       | 3-26 |
| 3.19.Close Researcher Project (Approving Authority)            | 3-27 |
| 3.20.Viewing Cancelled/Rejected/Terminated Application         | 3-28 |
| 3.21.Viewing Closed Research                                   | 3-28 |

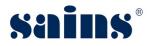

# 3. Using The System

This chapter contains information related to Sarawak Online Research Application System (SORAS) on the following topics :-

- New Applicant Account Registration
- Applicant New Application Submission
- Pre-Evaluation by Agency (SPU)
- Feedback between Agency and Applicant
- Feedback between Agency
- Accepting the Application (SPU)
- Assigning to Approving Authority (SPU)
- Approval from Approving Authority
- Permit Setup (Approving Authority)
- Compliance Schedule Setup (Approving Authority)
- Report Submission By Applicant
- Additional Permit By Applicant
- Additional Permit Approval (Approving Authority)
- Permit Renewal By Applicant
- Permit Renewal Application Approval (Approving Authority)
- Permit Extension by Applicant
- Permit Extension Approval (Approving Authority)
- Adding Additional Researcher (Approving Authority)
- Close Project Researcher (Approving Authority)
- Viewing Cancelled/Rejected/Terminated Application
- Viewing Closed Research

# 3.1. New Applicant Account Registration

To register new account in SORAS by the applicant, please follow the step(s) below:-

2. Under Login page of SORAS, click **Register** hyperlink.

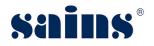

| Jser ID       |  |
|---------------|--|
| User Id       |  |
| Password      |  |
| Password      |  |
| <b>2</b> 7876 |  |

Figure : 5

3. The Register window will be shown and enter all mandatory fields. Once done, tick the check box for Terms and Condition, then click the **Register** button.

| Register       | ×             |
|----------------|---------------|
| User ID*       |               |
| User Name*     |               |
| Password*      |               |
| Email Address* |               |
| Conditions.    |               |
|                | 3<br>Register |

Figure : 6

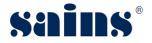

4. The message Registration Successful will be shown and click **OK** button.

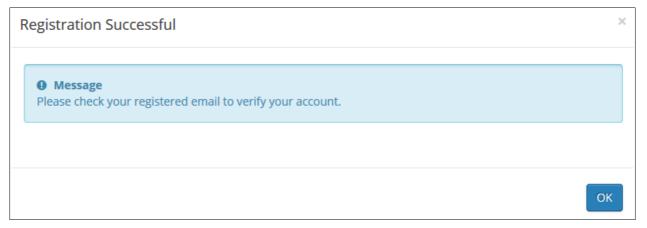

Figure : 7

#### Notes:-

• You will receive a notification email regarding the new account registration in SORAS.

| o bandz05@yahoo.com                                           |                                                                               |  |
|---------------------------------------------------------------|-------------------------------------------------------------------------------|--|
|                                                               |                                                                               |  |
|                                                               |                                                                               |  |
| SORAS: Successful Re                                          | jistration                                                                    |  |
|                                                               |                                                                               |  |
|                                                               |                                                                               |  |
| Thank you for your registratio                                | n in SORAS (Sarawak Online Report Application System). Your details as below: |  |
| Thank you for your registratio<br>User ID: <b>Researcher1</b> | n in SORAS (Sarawak Online Report Application System). Your details as below: |  |
|                                                               | n in SORAS (Sarawak Online Report Application System). Your details as below: |  |
| User ID: Researcher1                                          |                                                                               |  |
| User ID: Researcher1<br>User Name: Researcher                 | hoo.com                                                                       |  |

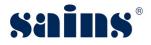

# 3.2. Applicant New Application Submission

To submit new application by the applicant, please follow the step(s) below:-

1. Under SORAS home page, click **SORAS** and click **Research Application**.

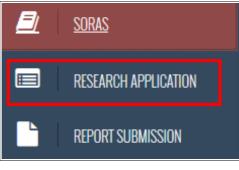

Figure : 8

2. The Research Application page will be shown and click **New Application** button.

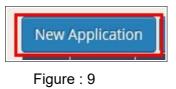

3. The Research Application page will be shown and enter all mandatory fields. You need to click **Save** button once you enter the information for each tab. Please refer to table below for a description for each tab.

| PROJECT INFO ORGANIZATION RESEARCHER(S) IMPORT EXPORT ATTACHMENTS |  |  |  |  |  |  |  |  |
|-------------------------------------------------------------------|--|--|--|--|--|--|--|--|
|                                                                   |  |  |  |  |  |  |  |  |

Figure : 10

| Item                                                                     | Description                                                                        |
|--------------------------------------------------------------------------|------------------------------------------------------------------------------------|
| 1. Project Info                                                          | To enter project information like project title, classification, schedule and etc. |
| 2. Organization                                                          | To enter organization information.                                                 |
| To update researcher details. Applicant can add more than one researcher |                                                                                    |
| 3. Researcher(s) clicking plus button.                                   |                                                                                    |
| 4. Import                                                                | To enter details of biological resources to be imported.                           |
| 5. Export                                                                | To enter details of biological resources to be exported.                           |
| 6. Attachments                                                           | To upload supporting document.                                                     |

4. Once done, click **Submit** button and click **Yes** button. The Application will be submitted to the

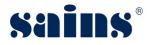

agency.

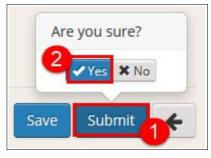

Figure : 11

5. The declaration box will be shown and tick the checkbox, then click **Submit** button.

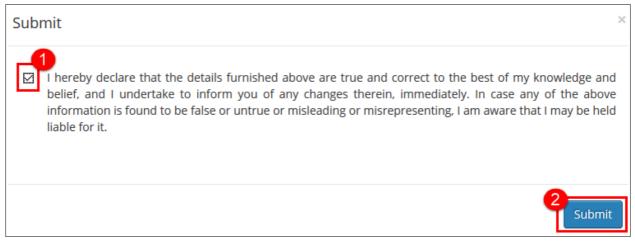

Figure : 12

# 3.3. Pre-Evaluation by Agency (SPU)

Once applicant submitted the application, agency will do the pre-evaluation before accepting the application. To do the pre-evaluation, please follow the step(s) below:-

1. State Planning Unit (SPU) officer will login to SORAS, then click **Pre-Evaluation**.

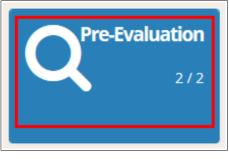

Figure : 13

2. The Pre-Evaluation page will be shown. You will be able to see all the applications that had

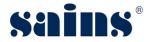

been submitted by applicant. Click the Application that you want to evaluate.

| 1 2018046 Research on Animal Mervyn Submitted | No. |  |  | Project Title      | Name of Applicant | Submission Status |
|-----------------------------------------------|-----|--|--|--------------------|-------------------|-------------------|
|                                               | 1   |  |  | Research on Animal | Mervyn            | Submitted         |

Figure : 14

3. Then click **Open Application Form** icon.

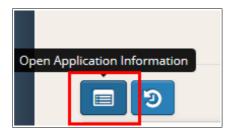

Figure : 15

4. The Application information that is submitted by Applicant will be shown. Go through all the information and if you have any feedback to applicant, please refer to **topic 3.4 (Feedback between Agency and Applicant)**.

| PROJECT INFO     | ORGANIZATION | RESEARCHER(S) | IMPORT | EXPORT | ATTACHMENTS | ENQUIRIES | PDRM | MIL | RESEARCH APPROVAL |
|------------------|--------------|---------------|--------|--------|-------------|-----------|------|-----|-------------------|
| PERMITS / LICENS | ES           |               |        |        |             |           |      |     |                   |

Figure : 16

# 3.4. Feedback between Agency and Applicant

Any feedback or enquiries before accepting the application, agency can feedback to applicant through the application. To give the feedback to applicant, please follow the step(s) below:-

1. Under Application Information Form page, click **Enquiries** tab.

| PROJECT INFO     | ORGANIZATION | RESEARCHER(S) | IMPORT | EXPORT | ATTACHMENTS | ENQUIRIES | PDRM | MIL | RESEARCH APPROVAL |
|------------------|--------------|---------------|--------|--------|-------------|-----------|------|-----|-------------------|
| PERMITS / LICENS | ES           |               |        |        |             |           | ]    |     |                   |
|                  |              |               |        |        |             |           |      |     |                   |

Figure : 17

2. Write your message in the fields provided and click **Send Message** button. The Applicant will receive the agency submitted feedback.

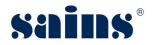

# Sarawak Online Application System

System Version 1.0

| Write your message | 4 |
|--------------------|---|
|                    |   |

Figure : 18

Notes:-

• Applicant will receive a notification on the feedback and to reply, click **Enquiries** tab and reply the message accordingly.

| PROJECT INFO            | ORGANIZATION      | RCHER(S) IMPORT    | EXPORT | ATTACHMENTS | ENQUIRIES |
|-------------------------|-------------------|--------------------|--------|-------------|-----------|
| PDRM JIM                | RESEARCH APPROVAL | PERMITS / LICENSES |        |             |           |
| 📰 PART 7: EN            | QUIRIES           |                    |        |             |           |
|                         |                   |                    |        |             | ^         |
| Approving<br>SPU Feedba |                   |                    |        |             |           |
|                         | 03/10/2010        |                    |        |             |           |

| Write your message | 2 |
|--------------------|---|
|                    |   |

## 3.5. Feedback between Agency

All involved agencies can share the feedback with each others. To feedback between agencies, please follow the step(s) below:-

 Under Comment by Agency, write your message in the fields provided and click Send Message button. The Agency will receive the notification on the feedback and can reply to the comment.

| COMMENT BY AGENCY  |   |
|--------------------|---|
|                    | ^ |
|                    |   |
|                    |   |
| Write your message | 2 |

## Figure : 19

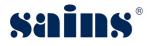

# 3.6. Accepting the Application(SPU)

Once pre-evaluation is done and completed, State Planning Unit (SPU) will accept the application. To accept the application, please follow the step(s) below:-

1. Click **Validate** button, then click **Accept** button.

|                      | Legends: Pending   | Are you sure?<br>Accept Incomplete Reject Cancel X |
|----------------------|--------------------|----------------------------------------------------|
| 3                    |                    | 1 Validate Recommend For Approval                  |
| Project Title        | Research on Animal |                                                    |
| Sector*              | Please Select      | ~                                                  |
| Approving Authority* | Please Select      | ~                                                  |
| Submission Status    | Submitted          |                                                    |
|                      |                    |                                                    |

Figure : 20

## Notes:-

| Item       | Descriptions                                                                             |
|------------|------------------------------------------------------------------------------------------|
|            | Click Open Application Information icon to view all information that is submitted        |
|            | by applicant.                                                                            |
| ୭          | Click Application Progress Log icon to view the log of the activity.                     |
|            | If the information incorrect, SPU can click <b>Incomplete</b> button and the application |
| Incomplete | will be returned to the Applicant for amendment. Applicant will receive the              |
|            | notification through registered email.                                                   |
| Reject     | Click <b>Reject</b> button if the submitted application has any problem.                 |
| Cancel     | Click <b>Cancel</b> button if the applicant request to cancel the application.           |

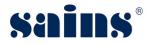

# 3.7. Assigning to Approving Authority(SPU)

SPU will assign to approving authority for approval. To assign to approving authority, please follow the step(s) below:-

1. Click the **Sector** and **Approving Authority** from the drop-down list.

| <b>D</b>             |                    | Validate Recommen | nd For Approval |
|----------------------|--------------------|-------------------|-----------------|
| Project Title        | Research on Animal |                   |                 |
| Sector*              | Please Select      |                   | ~               |
| Approving Authority* | Please Select      | 0                 | ~               |
| Submission Status    | Accepted           | 6                 |                 |
|                      |                    |                   |                 |

Figure : 21

2. Once done, click **Recommend For Approval** and click **Yes** button.

|                      | Legends:           | Pending | In Progress | Completed | Are you sure?          |
|----------------------|--------------------|---------|-------------|-----------|------------------------|
| <b>D</b>             |                    |         |             | Validate  | Recommend For Approval |
| Project Title        | Research on Animal |         |             |           |                        |
| Sector*              | Biology            |         |             |           | ~                      |
| Approving Authority* | FD                 |         |             |           | ~                      |
| Submission Status    | Accepted           |         |             |           |                        |

- Figure : 22
- 3. Approving Authority will receive a notification on recommendation for approval.

Notes:-

• Once done assigned to approving authority, SPU will enter the information on security clearance. Click Security Clearance and select the application.

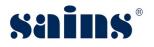

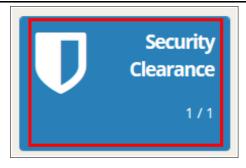

4. Under Application Security Clearance page, you will be able to see PDRM & JIM tabs. Enter the information accordingly.

| PDRN       | л <mark>лм</mark><br>PDRM |                          |                                            |         |
|------------|---------------------------|--------------------------|--------------------------------------------|---------|
| <b>No.</b> | <b>Name</b><br>Mervyn     | Citizenship<br>AUSTRALIA | Granted Security<br>Clearance?*<br>Pending | Remarks |
|            |                           |                          |                                            | te.     |
| Comm       | ient*                     |                          |                                            |         |

5. Once done, click **Confirm** and **Yes** button.

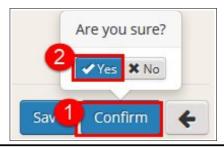

# **3.8. Approval by Approving Authority**

Approving Authority will receive the SPU assigned application and will do the approval. To do the approval, please follow the step(s) below:-

1. Approving Authority will login to SORAS and click **Pending Approval**.

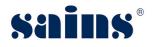

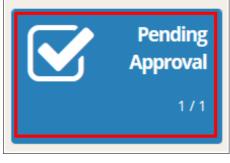

Figure : 23

2. The Pending Approval page will be shown and click the Application ID.

| No. | Application ID 🗸 | Project Title      | Approving<br>Authority | Main Collaborator |
|-----|------------------|--------------------|------------------------|-------------------|
| 1   | 2018046          | Research on Animal | FD                     | Mervyn            |

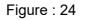

3. The Application page will be shown. Enter all the information like Researcher Approval, Permits/Licenses and Financial Transactions. Refer to table below for the descriptions.

| COMMENT BY AGENCY           | PDRM JIM RESEARCH APPROVAL | PERMITS / LICENSES |         |
|-----------------------------|----------------------------|--------------------|---------|
| FINANCIAL TRANSACTIONS      | 3                          | 2                  |         |
| <b>III</b> FINANCIAL TRANSA | CTIONS                     |                    | + -     |
| ■ No. Date*                 | Transaction Type*          | Amount (RM)*       | Remarks |
| No Result Found             |                            |                    |         |

Figure : 25

| Item                 | Descriptions                                                                   |
|----------------------|--------------------------------------------------------------------------------|
| 1 Dessereb Approval  | To enter research period and First Permit/ First Approval Letter. You also can |
| 1. Research Approval | add the attachment.                                                            |
|                      | To setup required permit/license. Once you setup the required permit, click    |
| 2. Permit/Licenses   | Send Email button and a notification will be sent to Applicant on the          |
|                      | permit/licenses.                                                               |
| 3. Financial         | To optor financial transportions record like accurity denosit                  |
| Transactions         | To enter financial transactions record like security deposit.                  |

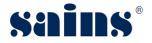

# *Notes:-*

- Click **Save** button for each tabs.
- Once Applicant has downloaded the permit/licenses, he/she will submit to the approving authority.
- Approving Authority will upload the Approval and Approved document at Permit/Licenses tab.
- 4. Once done, click **Approval** and click **Approve** button.

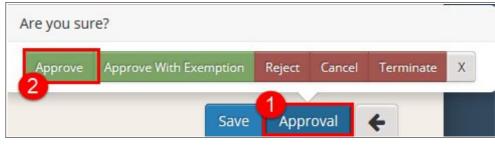

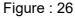

Notes:-

| Items                  | Descriptions                                                                                                    |
|------------------------|----------------------------------------------------------------------------------------------------|
| Approve With Exemption | Approve With Exemption is approval without the permit.                                                                         |
| Reject                 | Click <b>Reject</b> button if the applicant submitted application has any problem.                                             |
| Cancel                 | Click <b>Cancel</b> button if applicant request to cancel the application.                                                     |
| Terminate              | If Applicant is violating the rules, agency can terminate the application.<br>(Applicant will receive the notification email). |

# 3.9. Permit Setup (Approving Authority)

Approving Authority will set up the permit/license for the applicant. To set up the permit/license, please follow the step(s) below:-

1. Under Application page, click **Permits/Licenses** tab.

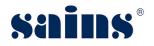

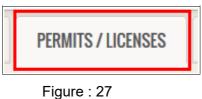

2. The required permit/license page will be shown. Click **Plus** button.

| REI           | QUIRED P                   | ERMITS / LICENS              | ES                    |                     |                   |               | + -                    | Send Email       |
|---------------|----------------------------|------------------------------|-----------------------|---------------------|-------------------|---------------|------------------------|------------------|
|               |                            |                              |                       |                     |                   |               |                        |                  |
| <b>♀</b> Only | Permit/Lice                | nse with status <b>Pendi</b> | i <b>ng</b> can be de | leted. Checkbox wil | ll be disabled if | status is not | equal to <b>Pend</b> i | ng.              |
|               |                            |                              |                       |                     |                   |               |                        | -                |
|               |                            |                              |                       |                     |                   |               |                        | -                |
|               |                            |                              |                       | Validity            | Period            |               | Attach                 | ment             |
| No.           | Agency                     | Permit/License*              | Status*               | Validity<br>Start*  | Period<br>End     | Form          | Attach<br>Submission   | ment<br>Approved |
|               | <b>Agency</b><br>ult Found | Permit/License*              | Status                |                     |                   | Form          |                        |                  |

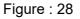

3. Enter all the information like Permit/License and Validity Period. Once done, click **Send Email** and **Yes** button.

| PRE-EVALUATION PDRM JIM RESEARCH APPROVAL PERMITS / LICENSES COMPLIANCE SCHEDULE FINANCIAL TRANSACTION |        |        |                   |         |                          |         |               |             |                 | 🖌 Yes 🗙 I         |             |                      |            |     |      |        |                  |
|----------------------------------------------------------------------------------------------------|--------|--------|-------------------|---------|--------------------------|---------|---------------|-------------|-----------------|-------------------|-------------|----------------------|------------|-----|------|--------|------------------|
| III REQUIRED PERMITS / LICENSES                                                                        |        |        |                   |         |                          |         |               |             |                 |                   | + -         | Send Email           |            |     |      |        |                  |
|                                                                                                    |        |        |                   |         |                          |         |               |             |                 |                   |             |                      |            |     |      |        | 2                |
| _                                                                                                    |        |        |                   |         |                          |         |               |             |                 |                   |             |                      |            |     |      |        |                  |
| 20                                                                                                    | Only P | ermit  | nit/Licen         | se witl | n status <b>Pe</b>       | ding ca | an be deleted | d. Checkbox | will be disable | ed if status is r | not equal t | o <b>Pendi</b>       | ng.        |     |      |        |                  |
| 00                                                                                                    | Only P | 'ermit | it/Licen          | se witl | n status <b>Pe</b>       | ding ca | an be deleted | d. Checkbox | will be disable | d if status is r  | not equal t | o <b>Pendi</b>       | ng.        |     |      |        |                  |
| <b>2</b> O                                                                                             | Only P | ermit  | iit/Licen         | se witl | n status <b>Pe</b>       | ding ca | an be deleted | l. Checkbox | will be disable | d if status is r  |             | o Pendi<br>lity Peri |            |     |      | Attach | ment             |
|                                                                                                    | Only P |        | it/Licen<br>gency | se with | n status Per<br>Permit/L |         | an be deleted | d. Checkbox | will be disable | ed if status is r | Valid       |                      |            |     | Form |        | ment<br>Approved |
|                                                                                                    | -      |        | gency             | se with | Permit/L                 | cense*  | an be deleted |             |                 | Sta               | Valid       |                      | od<br>End* | 019 | Form |        |                  |

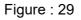

Notes:-

Г

• Applicant will receive the notification and will download the form accordingly.

# 3.10. Compliance Schedule Setup (Approving Authority)

Approving Authority will set up compliance schedule for report submission. To set up compliance schedule, please follow the step(s) below:-

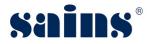

1. Approving Authority will login to SORAS and click **Research Monitoring**.

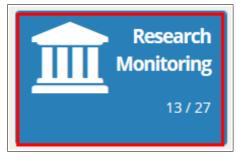

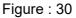

2. The Research Monitoring page will be shown and click the Application ID.

| No. | Application<br>ID <del>、</del> | Project Title      |    | 2nd<br>Approving<br>Authority | Main<br>Collaborator |
|-----|--------------------------------|--------------------|----|-------------------------------|----------------------|
| 1   | 2018046                        | Research on Animal | FD | -                             | Mervyn               |

Figure : 31

3. The Application page will be shown and click **Compliance Schedule** tab.

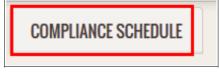

- Figure : 32
- 4. The Compliance Schedule Setup page will be shown and click **Plus** button.

| = | CO     | MPLIAN    | CE SCHEDU | LE SETUP                     |                     |        | +                        | Send Email |
|---|--------|-----------|-----------|------------------------------|---------------------|--------|--------------------------|------------|
|   | No.    | Agency    | Activity  | Projected<br>Submission Date | Status <sup>#</sup> | Remark | Actual Submitted<br>Date | Attachment |
| N | o Resu | ult Found |           |                              |                     |        | ·                        |            |

Figure : 33

 Enter the information accordingly like activity, projected submission date and once done, click Send Email and click Yes button.

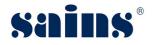

**System Version 1.0** 

| CON | <b>MPLIANC</b> | E SCHEDUI                  | LE SETUP                                  |        |        | + -                      | Send Emai  |
|-----|----------------|----------------------------|-------------------------------------------|--------|--------|--------------------------|------------|
| No. | Agency         | Activity <sup>*</sup>      | Projected<br>Submission Date <sup>4</sup> | Status | Remark | Actual Submitted<br>Date | Attachment |
| 1   | FD             | First<br>Quarter<br>Report | 31/01/201                                 | New    | Report |                          | -          |

Figure : 34

#### Notes:-

• Applicant will receive the notification for report submission.

# 3.11. Report Submission By Applicant

Approving Authority will set up compliance schedule for report submission. To submit the report, please follow the step(s) below:-

1. Applicant will login to SORAS and under SORAS home page, click **SORAS**, then click **Report Submission**.

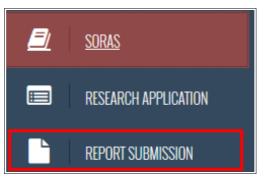

Figure : 35

2. The Report Submission page will be shown. Search the application that you wish to submit the report, then click on it.

| No. | Application ID 🗸 | Project Title      | Approving<br>Authority |
|-----|------------------|--------------------|------------------------|
| 1   | 2018045          | Research on Flower | FD                     |

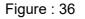

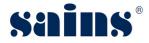

3. The Report Submission page will be shown. Click the **Attachment** icon.

| REPO | RT SUBMI | SSION                |                                 |        |        |                             |            |            |
|------|----------|----------------------|---------------------------------|--------|--------|-----------------------------|------------|------------|
| No.  | Agency   | Activity             | Projected<br>Submission<br>Date | Status | Remark | Actual<br>Submitted<br>Date | Attachment | Submission |
| 1    | FD       | First Quarter Report | 30/04/2019                      | New    | Report | -                           | Ø          | Submit     |

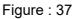

4. The Attachment window will be shown and click **Plus** button. Then click **Browse** button and select the report accordingly. Enter the description of the report and click **Save** button, then click **Close** button.

| achment       |                         |                  | + - |
|---------------|-------------------------|------------------|-----|
| File size lin | nit for each attachment | is <b>10MB</b> . |     |
|               |                         |                  |     |
| No            | . Attachment            | Description      |     |
|               |                         |                  |     |
|               | ult Found               |                  |     |

Figure : 38

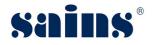

| No.        | Attachment*  | Description  |     |
|------------|--------------|--------------|-----|
| ■ No. □ 1. | Browse 1.png | Report 1     |     |
| <          |              | \            |     |
|            |              |              |     |
|            |              |              |     |
|            |              |              | 3   |
|            |              | 2<br>Save Cl | los |

Figure : 39

5. Once done, click **Submit** button and click **Yes** button.

|     |        |                      | Projected          |        |        | Actual            |            | Are you sure |
|-----|--------|----------------------|--------------------|--------|--------|-------------------|------------|--------------|
| No. | Agency | Activity             | Submission<br>Date | Status | Remark | Submitted<br>Date | Attachment | 2            |
| 1   | FD     | First Quarter Report | 30/04/2019         | New    | Report | -                 | <b>1</b>   | Submit       |

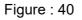

# 3.12. Additional Permit By Applicant

To apply additional permit, please follow the step(s) below:-

1. Under SORAS home page, click **Other Services** and click **Additional Permit / Research Permit Renewal**.

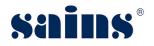

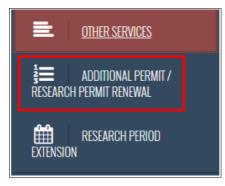

Figure : 41

2. The Additional Permit / Research Permit Renewal page will be shown. Then click **New Request** button.

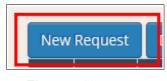

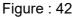

3. The Additional Permit / Research Permit Renewal page will be shown. Enter the mandatory fields like Project, Request Type, Reason and Approving Authority. Then click **Submit** button and click **Yes** button to proceed with the submission.

|                                   | A DECEMBED AND Save Subm                                        | nit  |
|-----------------------------------|-----------------------------------------------------------------|------|
| ADDITIONAL PERMIT                 | / RESEARCH PERMIT RENEWAL                                       |      |
| Project*                          | Please Select                                                   |      |
| Request Type*                     | Please Select                                                   |      |
| Reason*                           |                                                                 |      |
| Approving<br>Authority*           | Please Select                                                   |      |
| Research Permit<br>No. / Approval | To be filled by Approving Authority                             |      |
| Letter Ref. No.*                  |                                                                 |      |
| Validity Period <mark>*</mark>    | To be filled by Approving Authe until To be filled by Approving | Auth |
| Authority's                       | To be filled by Approving Authority                             |      |

Figure : 43

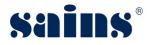

# 3.13. Additional Permit Approval (Approving Authority)

Approving Authority will receive a notification regarding the additional permit applied by the applicant. To process the approval, please follow the step(s) below:-

1. Approving Authority will login to SORAS and click Request Approval.

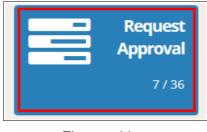

Figure : 44

2. The request approval page will be shown and click the Application ID.

| No. | Application ID | Project Title      | Request Type                  | Status                  |
|-----|----------------|--------------------|-------------------------------|-------------------------|
| 1   | 2018045        | Research on Flower | Request For Additional Permit | Pending<br>Verification |

Figure : 45

3. The Request Approval page will be shown. Approving Authority will enter the information like Research No. / Approval Letter Ref. No., Validity Period and Authority's remark.

| REQUEST APPROVAL                                      |                               | Save | Confirm | +      |
|-------------------------------------------------------|-------------------------------|------|---------|--------|
| Project*                                              | 2018045 - Research on Flower  |      |         |        |
| Request Type*                                         | Request For Additional Permit |      |         | $\sim$ |
| Reason*                                               | Request additional permit     |      |         |        |
| Approving<br>Authority*                               | FD                            |      |         | ~      |
| Research Permit<br>No. / Approval<br>Letter Ref. No.* |                               |      |         |        |
| Validity Period*                                      | ti until                      |      |         |        |
| Authority's<br>Remarks                                |                               |      |         |        |
| Attachment                                            | Browse No file selected.      |      |         |        |
| Status                                                | Pending Verification          |      |         | _      |

Figure : 46

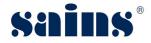

4. Once done, click **Confirm** and click **Approve** button.

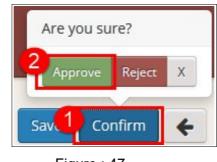

Figure : 47

Notes:-

• Once the additional permit is approved, the research approval page will be updated accordingly.

|       | RESEARCH APPROVAL                       |                                |           |            |            |            |
|-------|-----------------------------------------|--------------------------------|-----------|------------|------------|------------|
| Resea | rch Period*                             | ■ 04/10/2018                   | until     | 31/10/2019 |            |            |
|       |                                         | Research Permit No. / Approval | Approving | Validity   | / Period * |            |
| No.   | Permit Type                             | Letter Ref. No.                | Authority | Start*     | End        | Attachment |
| 1     | First Permit / First<br>Approval Letter | 12312                          | FD        | 04/10/2018 | 04/10/2019 | -          |
| 2     | Request For Additional<br>Permit        | 2018010101                     | FD        | 04/10/2018 | 31/10/2019 | -          |
|       | Permit                                  |                                |           |            |            |            |

# 3.14. Permit Renewal By Applicant

To do the renewal for permit, please follow the step(s) below:-

1. Under SORAS home page, click **Other Services** and click **Additional Permit / Research Permit Renewal**.

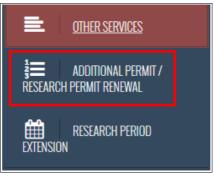

Figure : 48

2. The Additional Permit / Research Permit Renewal page will be shown. Then click New

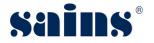

## Request button.

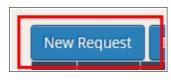

Figure : 49

3. The Request Approval page will be shown. Enter the mandatory fields like Project, Request Type, Reason and Approving Authority. Then click **Submit** button and click **Yes** button to proceed with the submission.

|                                    | T / DESEADOU DEDMIT DENEWAL                                                               |      |
|------------------------------------|-------------------------------------------------------------------------------------------|------|
| ADDITIONAL PERM                    | T / RESEARCH PERMIT RENEWAL                                                               |      |
| Project*                           | Please Select                                                                             |      |
| Request Type*                      | Please Select                                                                             |      |
| Reason*                            |                                                                                           |      |
| Approving<br>Authority*            | Please Select                                                                             |      |
| Research Permit                    | To be filled by Approving Authority                                                       |      |
| No. / Approval<br>Letter Ref. No.* |                                                                                           |      |
|                                    | Image: To be filled by Approving Author     Image: Unit of the filled by Approving Author | with |
| Validity Period*                   |                                                                                           |      |

Figure : 50

# 3.15. Permit Renewal Application Approval (Approving Authority)

Approving Authority will receive a notification regarding permit renewal submitted by applicant. To do the approval, please follow the step(s) below:-

1. Approving Authority will login to SORAS and click **Request Approval**.

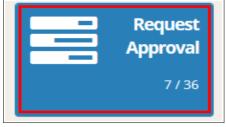

Figure : 51

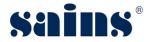

2. The request approval page will be shown and click the Application ID.

| No. | Application<br>ID | Project Title      | Request Type 🗸                         | Status                  |
|-----|-------------------|--------------------|----------------------------------------|-------------------------|
| 1   | 2018031           | RFID In Forestry   | Request For Research Permit<br>Renewal | Approved                |
| 2   | 2018045           | Research on Flower | Request For Research Permit<br>Renewal | Pending<br>Verification |

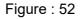

3. The Request Approval page will be shown. Approving Authority will enter the information like Research No. / Approval Letter Ref No., Validity Period and Authority's remark.

| REQUEST APPROVAL                                      |                                     | Save | Confirm | + |
|-------------------------------------------------------|-------------------------------------|------|---------|---|
| Project*                                              | 2018045 - Research on Flower        |      |         |   |
| Request Type*                                         | Request For Research Permit Renewal |      |         | ~ |
| Reason*                                               | Renewal                             |      |         |   |
| Approving<br>Authority*                               | FD                                  |      |         | ~ |
| Research Permit<br>No. / Approval<br>Letter Ref. No.* |                                     |      |         |   |
| Validity Period*                                      | until 🗰                             |      |         |   |
| Authority's<br>Remarks                                |                                     |      |         |   |
| Attachment                                            | Browse No file selected.            |      |         |   |
| Status                                                | Pending Verification                |      |         |   |

Figure : 53

4. Once done, click **Confirm** and click **Approve** button.

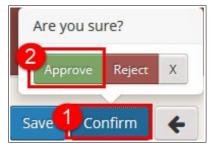

Figure : 54

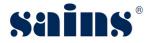

#### Notes:-

• Once the renewal permit is approved, the research approval page will be updated accordingly.

| RESEARCH APPROVAL |                                         |                                                    |                        |                    |                 |            |  |  |  |  |
|-------------------|-----------------------------------------|----------------------------------------------------|------------------------|--------------------|-----------------|------------|--|--|--|--|
| Resea             | rch Period*                             | ₩ 04/10/2018                                       | until                  |                    |                 |            |  |  |  |  |
| No.               | Permit Type                             | Research Permit No. / Approval<br>Letter Ref. No.* | Approving<br>Authority | Validity<br>Start* | r Period<br>End | Attachment |  |  |  |  |
| 1                 | First Permit / First Approval<br>Letter | 12312                                              | FD                     | ₩ 04/10/2018       | ₩ 04/10/2019    | -          |  |  |  |  |
| 2                 | Request For Additional<br>Permit        | 2018010101                                         | FD                     | 04/10/2018         | 31/10/2019      | -          |  |  |  |  |
| 3                 | Request For Research<br>Permit Renewal  | 20180101                                           | FD                     | 01/11/2019         | 31/10/2020      | -          |  |  |  |  |

# 3.16. Permit Extension By Applicant

To apply research period extension, please follow the step(s) below:-

1. Under SORAS home page, click **Other Services** and click **Research Period Extension**.

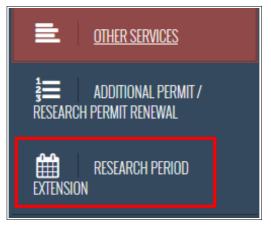

Figure : 55

2. The Additional Permit / Research Permit Renewal page will be shown. Then click **New Request** button.

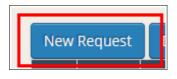

Figure : 56

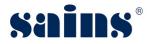

 The Research Period Extension page will be shown. Enter the mandatory fields like Project, Reason and Approving Authority. Then click **Submit** and click **Yes** button to proceed with the submission.

| RESEARCH F              | PERIOD EXTENSION                       | Are you sure:<br>3             |
|-------------------------|----------------------------------------|--------------------------------|
| RESEARCH PERIOD         | EXTENSION                              | Save Submit                    |
| Project*                | 1 Please Select                        |                                |
| Reason*                 |                                        |                                |
| Approving<br>Authority* | Please Select                          |                                |
| Validity Period*        | To be filled by Approving Author until | To be filled by Approving Auth |
| Authority's<br>Remarks  | To be filled by Approving Authority    |                                |
|                         | To be attached by Approving Authority  |                                |
| Attachment              | To be attached by Approving Authonity  |                                |

Figure : 57

# 3.17. Permit Extension Approval (Approving Authority)

Approving Authority will receive a notification regarding permit extension submitted by applicant. To do the approval, please follow the step(s) below:-

1. Approving Authority will login to SORAS and click **Request Approval**.

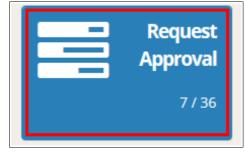

Figure : 58

2. The request approval page will be shown and click the Application ID.

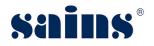

# Sarawak Online Application System

#### System Version 1.0

| No. | Application ID | Project Title      | Request Type                             | Status                  |
|-----|----------------|--------------------|------------------------------------------|-------------------------|
| 1   | 2018045        | Research on Flower | Request For Additional Permit            | Approved                |
| 2   | 2018045        | Research on Flower | Request For Research Permit<br>Renewal   | Approved                |
| 3   | 2018045        | Research on Flower | Request For Research Period<br>Extension | Pending<br>Verification |

Figure : 59

3. The Request Approval page will be shown. Enter all information like Approving Authority, Validity Period and Authority's remark.

| REQUEST APPROVAL        | ]                                     |       |          | Save | onfirm 🗲 |
|-------------------------|---------------------------------------|-------|----------|------|----------|
| Project*                | 2018045 - Research on Flower          |       |          |      |          |
| Request Type*           | Request For Research Period Extension | n     |          |      | ~        |
| Reason*                 | Extension                             |       |          |      |          |
| Approving<br>Authority* | FD                                    |       |          |      | ~        |
| Validity Period*        | <b> </b>                              | until | <b>#</b> |      |          |
| Authority's<br>Remarks  |                                       |       |          |      |          |
| Attachment              | Browse No file selected.              |       |          |      |          |
| Status                  | Pending Verification                  |       |          |      |          |

Figure : 60

4. Once done, click **Confirm** and click **Approve** button.

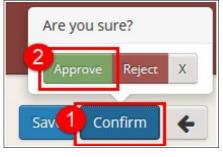

Figure : 61

Notes:-

• Once the permit extension is approved, the research approval page will be updated

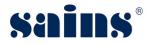

|                  | accordingly.                            |                     |           |            |                  |              |            |        |            |            |     |   |            |
|------------------|-----------------------------------------|---------------------|-----------|------------|------------------|--------------|------------|--------|------------|------------|-----|---|------------|
|                  | ■ RESEARCH APPROVAL                     |                     |           |            |                  |              |            |        |            |            |     |   |            |
| Research Period* |                                         |                     |           | until      |                  | <b>#</b>     | 31/10/2019 |        |            |            |     |   |            |
| Resea            | Research Period Extension*              |                     | Ê         | 01/11/2019 |                  | until        |            | #      | 30/10/2021 |            |     | ] |            |
| Research Perm    |                                         | rmit No. / Approval | Approving |            | Validity Period* |              |            | *      |            |            |     |   |            |
| No.              | Permit Type                             | Letter Re           |           |            | Authori          |              |            | S      | tart*      |            | End |   | Attachment |
| 1                | First Permit / First Approval<br>Letter | 12312               |           | FD         |                  | 04/10/2018   |            | 0/2018 |            | 04/10/2019 |     | - |            |
| 2                | Request For Additional<br>Permit        | 2016010101          |           | FD         |                  | ● 04/10/2018 |            |        | 31/10/2019 |            | -   |   |            |
| 3                | Request For Research<br>Permit Renewal  | 20180101            |           | FD         | FD 01/11/2019    |              | 1/2019     |        | 31/10/2020 |            | -   |   |            |
|                  |                                         |                     |           |            |                  |              |            |        |            |            |     |   |            |

# 3.18. Adding Additional Researcher (Approving Authority)

Approving Authority is able to add additional researcher. To add additional researcher, please follow the step(s) below:-

1. Under Application Information page, approving authority will click **Research** tab.

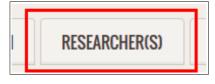

Figure : 62

2. The Researcher information page will be shown and click **Plus** button. The tab will be shown and enter all the information accordingly.

| ■ PART 3: INFORMATION OF THE APPLICANT AND RESEARCHER(S)                                                             |  |  |  |  |  |  |  |
|----------------------------------------------------------------------------------------------------|--|--|--|--|--|--|--|
| This part must be completed by the <b>applicant</b> and <b>EACH researcher/ team member</b> involved in the project. |  |  |  |  |  |  |  |
| RESEARCHER #1                                                                                                    |  |  |  |  |  |  |  |

Figure : 63

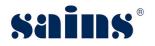

| art must be completed by the app | licant and EACH researcher/ team member in | volved in the project. |                 |           |
|----------------------------------|--------------------------------------------|------------------------|-----------------|-----------|
| RESEARCHER #1 RESEARCHE          |                                            |                        |                 |           |
| Part 3a: Personal Details        |                                            |                        |                 |           |
|                                  |                                            |                        |                 |           |
| Photo*                           |                                            |                        |                 | Researche |
| Photo*                           |                                            |                        |                 | Researche |
| Photo*                           |                                            |                        |                 | Researche |
| Photo*                           |                                            | Gender*                | ○ Male ○ Female | Researche |

Figure : 64

3. Once done, click **Save** button.

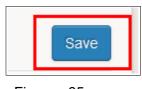

Figure : 65

#### 3.19. Close Researcher Project (Approving Authority)

Once the project has been done, approving authority will close the project. To close the Researcher Project, please follow the step(s) below:-

1. Under Application page, click **Close Research** and **Yes** button.

|                     | Legends          | * Pending In Progress | Completed 2   | ✓Yes X No      |           |
|---------------------|------------------|-----------------------|---------------|----------------|-----------|
| 3                   |                  |                       | Save 1        | Close Research | Terminate |
| Project Title       | Research on Flow | er                    |               |                |           |
| Approving Authority | FD               |                       |               |                |           |
| Sector              | Biology          |                       |               |                |           |
| Field               | Biotechnology    | Food Biotechnology    | Biotechnology | Biochemistry   |           |
| Approval Status     | Approved         |                       |               |                |           |

Figure : 66

2. The Approval Status will change to Closed.

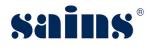

System Version 1.0

| 3                   |                              | Save Close Research Terminate   |
|---------------------|------------------------------|---------------------------------|
| Project Title       | Research on Flower           |                                 |
| Approving Authority | FD                           |                                 |
| Sector              | Biology                      |                                 |
| Field               | Biotechnology Food Biotechno | logy Biotechnology Biochemistry |
| Approval Status     | Closed                       |                                 |

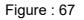

#### 3.20. Viewing Cancelled/Rejected/Terminated Application

All the applications that had been cancelled, rejected or terminated, will be listed under this module. To view the record, please follow the step(s) below:-

1. Approving Authority will login to SORAS and click **Cancelled / Rejected / Terminated** button.

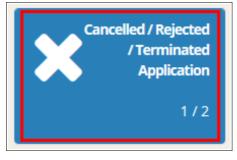

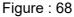

2. All the records that had been cancelled / rejected or terminated will be displayed.

| No. | Application ID 🗸 | Project Title |   | 2nd<br>Approving<br>Authority | Main Collaborator | Submission Status | Approval Status |
|-----|------------------|---------------|---|-------------------------------|-------------------|-------------------|-----------------|
| 1   | 2018044          | aaaa          | - | -                             | Eric Tiong        | Rejected          | Not Available   |
| 2   | 2018043          | Black Desert  | - | -                             | Eric Tiong        | Accepted          | Terminated      |

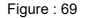

#### 3.21. Viewing Closed Research

All the projects that had been closed will be listed under this module. To view the record, please follow the step(s) below:-

1. Approving Authority will login to SORAS and click **Close Research**.

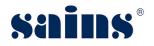

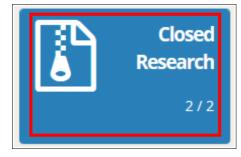

Figure : 70

2. All the projects that had been closed will be displayed.

| No. | Application ID 🗸 | Project Title      | Approving<br>Authority | 2nd<br>Approving<br>Authority | Main Collaborator |
|-----|------------------|--------------------|------------------------|-------------------------------|-------------------|
| 1   | 2018045          | Research on Flower | FD                     | -                             | Mervyn            |
| 2   | 2018031          | RFID In Forestry   | FD                     | -                             | jonetta           |

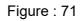

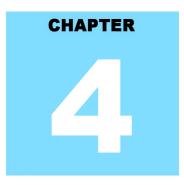

#### Sarawak Online Application System REPORT

#### **Table Of Contents**

| 4.Report        | 4-1 |
|-----------------|-----|
| 4.1.Report      | 4-1 |
| 4.2.Audit Trail | 4-7 |

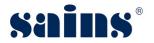

#### 4. Report

Not Applicable

#### 4.1. Audit Trail

Not Applicable

## CHAPTER

#### Sarawak Online Application System FAQ & TROUBLESHOOTING

#### **Table Of Contents**

| 5-1 |
|-----|
| 5-1 |
| 5-1 |
| 5-3 |
| 5-3 |
| 5-3 |
| 5-4 |
| 5-4 |
| 5-4 |
|     |

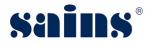

#### 5. FAQ & Troubleshooting

#### 5.1. FAQ

#### 5.1.1. How to take screen capture?

- How to take screen capture of the entire screen?
   Method 1: Using "Print Screen"
- 1. Open the window screen you want to capture.
- Press PrtSc on your keyboard. This will capture an image of your entire screen and copy it to clipboard. The "Print Screen" button may be labelled as "PrtScn", "Prnt Scrn", "Print Scr", or something similar. On laptop keyboard, you may have to press the "Fn" or "Function" key to access "Print Screen".

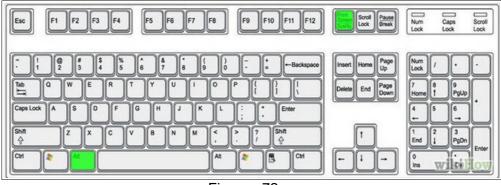

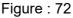

- 3. Open Paint by clicking the **Start** button <sup>(S)</sup>, clicking **All Programs**, clicking **Accessories**, and then clicking **Paint**.
- 4. In Paint, on the **Home** tab, in the **Clipboard** group, click **Paste**.
- 5. Click the **Paint** button **I** , and then click **Save**.

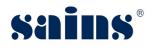

| 🔰 Save As           |                             |   |     |                |             | X   |
|---------------------|-----------------------------|---|-----|----------------|-------------|-----|
| 🕒 🗢 💻 Desktop 🔸     |                             |   | +   | <b>€</b> Searc | h Desktop   | Q   |
| Organize 🔻 New fold | ler                         |   |     |                | •           | ?   |
| ☆ Favorites         | Name                        | ^ |     | Size           | Item type   | 4   |
| 📃 Desktop – 🊺       | 🔚 Libraries                 |   |     |                |             |     |
| 📜 Downloads 🗧       | 🜏 Homegroup                 |   |     |                |             | :   |
| 📃 Recent Places     | <b>JESSWILL</b>             |   |     |                |             |     |
|                     | 🖳 Computer                  |   |     |                |             |     |
| 词 Libraries         | <b>Q</b> Network            |   |     |                |             |     |
| Documents           | Application                 |   |     |                | File folder |     |
| J Music             | 🍌 DeCrown                   |   |     |                | File folder |     |
| E Pictures          | LASIS                       |   |     |                | File folder |     |
| 📑 Videos 🕞          | ۲.<br>۲                     |   | III |                |             | ۲   |
| File name: FileN    | lame.jpg (3)                |   |     |                |             | -   |
|                     |                             |   |     |                |             | 2 - |
| Save as type: JPEG  | (*.jpg;*.jpeg;*.jpe;*.jfif) |   |     | -              |             | 9   |
| 0.000               |                             |   |     |                |             |     |
| Hide Folders        |                             |   |     | S              | Cano        | ei  |

Figure : 73

- 6. You may save it on your desktop by clicking (1) **Desktop** icon and (2) select "**JPG**" or "**PNG**" file type.
- 7. Write down your (3) **file name** and click (4) **Save** button.

#### Method 2: Using Snipping Tools

- 1. Open the windows screen you want to capture.
- 2. Go to Start >> All Programs >> Accessories >> Snipping Tools.

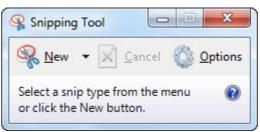

- 3. Click the "**New**" icon and then drag your cursor on the area you want to capture.
- 4. Go to **File** and click "**Save As**" to save the file as PNG or JPG file type format.
- 5. Name your file, browse to the desired folder and then click **Save**.

#### 5.1.2. How to update my browser?

#### A. Update Mozilla Firefox to the latest version.

- 1. By default, Firefox is set to automatically update itself but you can also do a manual update.
- 2. To do manual update, click the menu = button, click help , and select "About Firefox".
- 3. The **About Firefox** window will open and Firefox will begin checking for updates and downloading them automatically.
- 4. When the updates are ready to be installed, click "Restart to Update".

#### B. Update Google Chrome to the latest version.

- 1. Click the Chrome menu = on the browser toolbar and select **About Google Chrome**.
- 2. The current version number is the series of numbers beneath the "Google Chrome" heading.
- 3. Chrome will check for updates when you're on this page. Click **Relaunch** to apply any available update.

#### 5.2. Troubleshooting

#### 5.2.1. Access the System

- Q: Why I cannot access the system?
- A: Please read the following to find out the actual cause of the problem.
- Q: Can your colleagues access the system using their PC?
- A: If yes, the problem could be your PC.

If no, the problem could be your area network connection is down.

- Q: Can you access your email on Sarawaknet?
- A: If no, most likely your network is down, contact SAINS Contact Centre.
- Q: Are you granted access to the system?
- A: If no, apply to the relevant party to get your access.
   If yes, can you try using your colleague's PC?

If you can access the system using other PC, then likely the problem is with your PC.

Q: Can other people access the system using your PC?

If yes, then most likely the problem is related to your account.

If no, it is confirmed that your PC is having the problem.

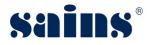

#### 5.2.2. Printing Problem

- Q: Why I cannot print?
- A: Please read the following to find out the actual cause of your printing problem.
- Q: Can you print before?
- A: If yes, check your printer, make sure it is turned on and check your PC network or cable connection to the printer.
- If you cannot ping the printer IP address, most likely the network cable/wireless connection is down.
- If your computer or printer is new, install printer driver in your PC or inform the relevant people to install for you and configure the printer to be used in your application if applicable.
- Q: Can you view the document that you want to print?
- A: If no, check your Acrobat Reader if it is required for viewing and printing the document.
- Install Acrobat Reader with the latest version required by your application.
   If yes, check the printer whether it is available under the General tab or Printer name dropdown list. If the printer is not found, install the printer driver.

#### 5.2.3. System Performance

- Q: Why my computer is very slow?
- A: The most likely causes of your computer slowness are listed below.
- If your computer has not been rebooted recently, make sure to reboot it before following any of the steps below.
- Remove or disable any **background** and **startup programs** that automatically start each time the computer boots.
- Delete temporary files using the Windows Disk Cleanup utility or other similar utility. You may delete manually all the files inside the "temp" folder.
- Make sure your computer hard drive has at least **200 500 MB** of free space available for swap and temporary files.
- Run **ScanDisk, chkdsk**, or something equivalent to check the condition of the computer's hard drive.
- Run **Defrag** to help ensure that data is arranged in the best possible order.
- Scan for **spyware** and **malware** using a free version of Malwarebytes.
- Scan for viruses using an antivirus program installed on your computer. You can run Trend Micro's free **Housecall** online utility to check for viruses on your computer and to remove them.
- Check for any hardware conflicts from the **Device Manager**.

- Update your windows security and browser plugins regularly to get all the latest updates.
- Update your computer with the latest drivers, especially the video drivers.
- If you have done any of the above steps but your computer is still slow try rebooting the computer again at this point.
- Upgrade your computer memory. Minimum of **1GB** of memory for **32-bit** system and **2GB** for a **64-bit** system.
- Run registry cleaner on your computer.
- If none of the above solutions resolve your issues, another option is to reinstall Windows or erase everything on your computer and then start over. Caution: Make sure you backup your data!
- If your computer continues to be slower than normal after doing all the above recommendations, it is possible that your computer has a hardware failure such as bad hard drive, CPU, RAM, motherboard or other components.
- Automatic map drive connection can cause slowness in boot up.
- Multiple anti-virus programs are installed in your computer.
- Close all other applications that you are not using.
- Check your network connection, make sure it is not down. If you cannot open or read your email, most likely your network is down.
- Uninstall unused software.
- Empty your Recycle Bin regularly.
- The "high end" computer purchased as new 5 years ago may run the latest version of Windows, but that doesn't mean that it will do it very well.
- Make sure your computer fan is functioning as overheating computer can slower its performance.
- Delete cookies, cache and internet history from web browsers.

#### 5.2.4. User Account Problem

- Q: How do I request for an account to access the system?
- A: Fill in the Account Request Form and submit to your Section Head for approval. Once it is approved, notify the relevant personnel to create your account.
- Q: My account is locked, what should I do?
- A: Go to the application login page, click the "**Forgot Password**" link and follow the required steps to unlock your account or Inform the relevant party to unlock if applicable.

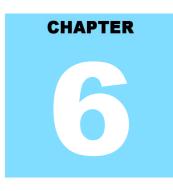

### Sarawak Online Application System

#### **Table Of Contents**

| . 6-1 |
|-------|
| 6-1   |
| 6-2   |
| 6-2   |
| 6-3   |
| 6-3   |
| 6-5   |
| 6-5   |
|       |

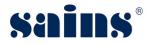

#### 6. Contact Us

#### 6.1. SAINS Contact Centre

SAINS Contact Centre (formerly known as SAINS Call Centre) is a customer friendly (24x7) onestop centre whereby you contact us via various channels listed below for system faults on hardware, software applications, network and on other required services especially the ones covered in our Service Level Agreements (SLA).

With SAINS Contact Centre, we will be able to respond to your service request more systematically, quickly and effectively as all the service requests are recorded, tracked and monitored under a centralized Call Tracking System.

If you have any service requests and need help or support, please feel free to contact us via various channels listed below.

| Email             | callcentre@sains.com.my        |                                |
|-------------------|--------------------------------|--------------------------------|
| Online Submission | http://callcentre.sains.com.my |                                |
|                   | SAINS Contact Centre           | Sabah Support Centre           |
|                   | Operational Hours:             | Operational Hours:             |
|                   | (24 hours x 7 days)            | (8.00 am – 5.30 pm; Mon - Fri) |
| Telephone         | Tel: 1-300-88-SAINS            | Tel: (60) 88-734550            |
| <u> </u>          | 1-300-88-7246                  | (60) 88-734560                 |
| Fax               | Fax: (60) 82-442522            | Fax: (60) 88-734580            |

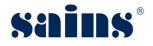

#### 6.2. Online Customer Survey

This online customer survey is our continuous quality improvement initiative for us to collect your feedback and invaluable inputs on the quality of our Customer Care. The feedback will help us to improve our services to you and go a long way in helping us transform your customer experience.

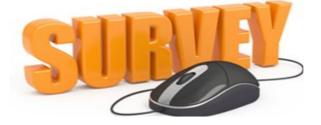

Please take a few moments to fill in this feedback form at http://cats.sains.com.my.

#### 6.3. Application Improvement Feedback

To help us to improve our system, we provide online feedback form for you to raise your comments, suggestions or feedbacks related to applications. As a token of our appreciation, we will give away a fantastic mystery gift every 6 months in June and December to our selected lucky customer who contributed the most innovative and constructive comments on our application(s).

#### *Notes:*

Please use this online feedback function/form to send comments/suggestions for the application or service only. If you wish to feedback on any technical problems encountered while using the system, please contact our SAINS Contact Centre.

Send us your comment/suggestion by completing the Online Application Improvement Feedback Form or by emailing to us using the following email address : feedback@sains.com.my

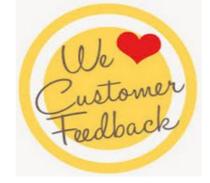

The Online Application Improvement Feedback Form is normally found at the System Main Page

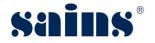

for web-based application.

Below are the details on how you can submit your feedback to us:

- Via WAW Feedback Form
- Via Web-based Feedback Form
- Via Sarawaknet Feedback Form
- Via Email

#### 6.3.1. Via WAW Feedback Form

Click at the toolbar. Click **Save** once you had completed filling in the form. An email will be automatically sent to us for our further action.

| Please s<br>Leave                            | elect the application that you wish to provide feedback: |
|----------------------------------------------|----------------------------------------------------------|
| Agency:<br>Station:<br>Category:<br>Details: | KUCHING J<br>User Interface                              |
|                                              |                                                          |

Figure : 74

#### 6.3.2. Via Web-based Feedback Form

Click **Feedback** link normally available at the mainpage of the system and click **Submit** button once you had completed filling in the Application Feedback Form. An email will be automatically sent to us for our further action.

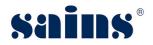

| Angela<br>Smartvellance: Dut                                                                                                    | SAPPLICATION<br>APPLICATION<br>BEDBACK                                                                                                    |
|----------------------------------------------------------------------------------------------------|----------------------------------------------------------------------------------------------------|
| Management in the case of the second second s |                                                                                                    |
| minutes to fill in this feedback form. We ha                                                                                                    | suggestions you may have about our applications. We would be grateful if you could take a few<br>ope through your comments / suggestions, we would be able to enhance our applications to serve<br>December, the best comment/suggestion for our applications will be awarded a surprise gift. |
| Please contact our <u>Call Center</u> if you wish to r<br>comments / suggestions regarding our applicat                                                                                                    | nake a complaint on any problems encountered while using the system. Please use this form to send<br>tions only.                                                                                                    |
| Please note that fields marked with an ast                                                                                                    | erisk (*) must be filled in.                                                                                                    |
| * Feedback Category:                                                                                                    | Select One Only                                                                                                    |
| * Application Name:                                                                                                    |                                                                                                    |
|                                                                                                    | Enter your feedback here.                                                                                                    |
| * Detailed Description:                                                                                                    |                                                                                                    |
|                                                                                                    | Your Details                                                                                                    |
| User ID:                                                                                                    |                                                                                                    |
| * Name:                                                                                                    |                                                                                                    |
| * Agency:                                                                                                    | Select One Only                                                                                                    |
| * Station:                                                                                                    | Select One Only V                                                                                                    |
| * Telephone No.:                                                                                                    |                                                                                                    |
| Fax No.:                                                                                                    |                                                                                                    |
| Email Address:                                                                                                    |                                                                                                    |
| * Verification Code:                                                                                                    | Please enter the verification code as shown.                                                                                                    |
|                                                                                                    | Privacy Statement                                                                                                    |
| We will treat you                                                                                                    | ur feedback with utmost confidentiality and will contact you if necessary.                                                                                                    |
|                                                                                                    | We thank you for your valuable feedback.                                                                                                    |
|                                                                                                    | Submit Save Print Cancel                                                                                                    |

Figure : 75

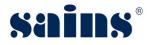

#### 6.3.3. Via Sarawaknet Application Feedback Form

Click **Feedback** link in **mySCS** after you login at Sarawaknet mainpage. Click **Submit** button once you had completed filling in the form. An email will be automatically sent to us for our further action.

Please refer to Figure 74 above for details.

#### 6.3.4. Via Email

You may also submit your feedback via our email address **feedback@sains.com.my** or contact our **SAINS Contact Centre** as listed above.

# **(SAINS Head Office:** Tel: (60) 82-444199 Fax: (60) 82-444211 Level 3, Wisma Bapa Malaysia, Petra Jaya, 93502 Kuching, Sarawak, Malaysia **(PENINSULA) (PENINSULA) (PENINSULA) (BAINS Contact Centre:** Tel: 1300-88-7246 Fax: (60) 82-442522 Email: callcentre@sains.com.my Website: http://callcentre.sains.com.my **(BAINS Contact Centre:** Same Context Centre: Tel: 1300-88-7246 Fax: (60) 82-442522 Email: callcentre@sains.com.my Website: http://callcentre.sains.com.my **(PENINSULA) (PENINSULA) (BAINS Contact Centre: (BAINS Contact Centre: (BAINS Contact Centre: (BAINS Contact Centre: (BAINS Contact Centre: (BAINS Contact Centre: (BAINS Contact Centre: (BAINS Contact Centre: (BAINS Contact Centre: (BAINS Contact Centre: (BAINS Contact Centre: (BAINS Contact Centre: (BAINS Contact Centre: (BAINS Contact Centre:** </tr

#### **3**SAINS Samarahan Office:

Tel: (60) 82-668668 Fax: (60) 82-668669 Lot 250, Block 25, Kuching Samarahan Expressway, 93010 Samarahan, Sarawak, Malaysia.

#### **G**Business Enquiries:

Tel: (60) 82-366499 Fax: (60) 82-360522 Email: salesenquiry@sains.com.my

#### **ØSAINS Betong:**

Tel: (60) 83-472 811 Fax:(60) 83-472 811 Lot 611, 1st Floor, Jln Ah Wee,Betong Town District,95700 Betong.

#### **OSAINS Kapit:**

Tel: (60) 84-789 040 Lot 2141, 1st Floor, Shop Lot 35, Jln Bleteh, 96800 Kapit, Sarawak.

#### **OSAINS Mukah:**

Tel: (60) 84-872 987 Fax: (60) 84-873 987 Tingkat Bawah,Bangunan Pejabat Daerah Mukah, JIn Kubu 1, 96400 Mukah,Sarawak.

#### **BSAINS Miri:**

Tel: (60) 85-431 213 / 426 117 Fax: (60) 85-431 211 Lot 791, 1st & 2nd Floor,JIn Bintang Jaya 4, Bintang Jaya Commercial Centre, 98000 Miri, Sarawak.

#### **<sup>(BSAINS Kota Kinabalu (SABAH)**:</sup>

Tel: (60) 88-734570 (KK office), 734550, (60) 88-734560 (KK Call Center)
Fax: (60) 88-734580
2nd Floor, Lot No. D2-2, Grand Plaza Putatan, 88200 Putatan, Kota Kinabalu, Sabah.

#### **4**SAINS Training Centre:

9

Tel: (60) 82-668668 Fax: (60) 82-668669 Level 1, Lot 250, Kuching Samarahan Expressway, 93010 Samarahan, Sarawak, Malaysia.

#### **GSAINS Sri Aman:**

Tel: (60) 83 - 324 423 Fax: (60) 83 - 324 423 Pejabat Residen Sri Aman, Jln Abang Aing 95000, Sri Aman.

#### **8**SAINS Sarikei:

Tel: (60) 84 - 658 793 Fax: (60) 84 - 651 132 1st Floor, Sublot 3, Lot 1799, Block 36 No. 5, Lorong Mutiara 2, Jln Bersatu, 96100 Sarikei.

#### **OSAINS Sibu:**

Tel: (60) 84-349 148 Fax: (60) 84-349 149 No.29, 2nd Floor, Taman Damai,Jln Tun Haji Openg, 96000 Sibu, Sarawak.

#### **BAINS Bintulu:**

Tel: (60) 86-314 518 Fax: (60) 86-314 519 No. 67, 1st Floor, Parkcity Commercial Square, JIn Tun Ahmad Zaidi, 97000 Bintulu, Sarawak.

#### **WSAINS Limbang:**

Tel: (60) 85-211 488 Fax: (60) 85-211 488 Bangunan Limbang Plaza,Tingkat 4 (LDC Office), 98700 Limbang, Sarawak.

#### Silicon Communication Sdn.Bhd. (SELANGOR):

Tel: (60) 3-8945 8648 Fax: (60) 3-8943 1648 9-2, 2nd Floor, Jalan Prima Tropika Barat 2, Taman Prima Tropika, 43300 Seri Kembangan, Selangor Darul Ehsan.

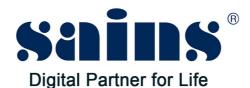

#### SARAWAK INFORMATION SYSTEMS SDN BHD

Tel: (60) 82-444199 Tel: 1300-88-7246 Fax: (60) 82-444211 Fax: (60) 82-442522 Level 3, Wisma Bapa Malaysia, Petra Jaya, 93502 Kuching, Sarawak, Malaysia

#### **Business Enquiries:**

Tel: (60) 82-366499 Fax: (60) 82-360522 Email: salesenquiry@sains.com.my

#### Head Office: SAINS Contact Centre:

Email: callcentre@sains.com.my Website: http://callcentre.sains.com.my

#### **SAINS Training Centre:**

Tel: (60) 82-668668 Fax: (60) 82-668669 Email: training@sains.com.my Level 1, Lot 250, Kuching - Samarahan Expressway, 93010 Samarahan, Sarawak, Malaysia.

#### Copyright © 2018 SAINS. All rights reserved

All parts of this manual are the property of SAINS. No parts of this manual may be reproduced in any manner whatsoever including mechanical or electronic media such as disk or tape. No part of this manual may be transmitted in any form by any means without the written permission of SAINS.